全国高等専門学校体育大会陸上競技

## アスリートランキングを使用した大会へのエントリー方法について

⻑岡工業高等専門学校

① 以下の連絡先までアスリートランキングの参加校ごとに ID と PASSWORD の発行依頼を電子メー ルで行ってください。返信は 2 日以内に行う予定ですが、返信がない場合、迷惑メールフォルダに返 信メールが無いのを確認後、催促のメールや下記電話番号までご連絡ください。電子メールの件名を 以下のとおりとして頂ければ幸いです。

電子メール:yamamoto@nagaoka-ct.ac.jp 担当者名:⻑岡高専 山本 隆広 電話番号:0258-34-9265 電子メール件名:アスリートランキング ID 発行依頼

- ② ID と PASSWORD が発行されましたら以下の URL にアクセスしてください。 https://www.athleteranking.com/members/
- ③ 発行された ID と PASSWORD を入力してください。ログインできない場合、yamamoto@nagaokact.ac.jp までご連絡ください。

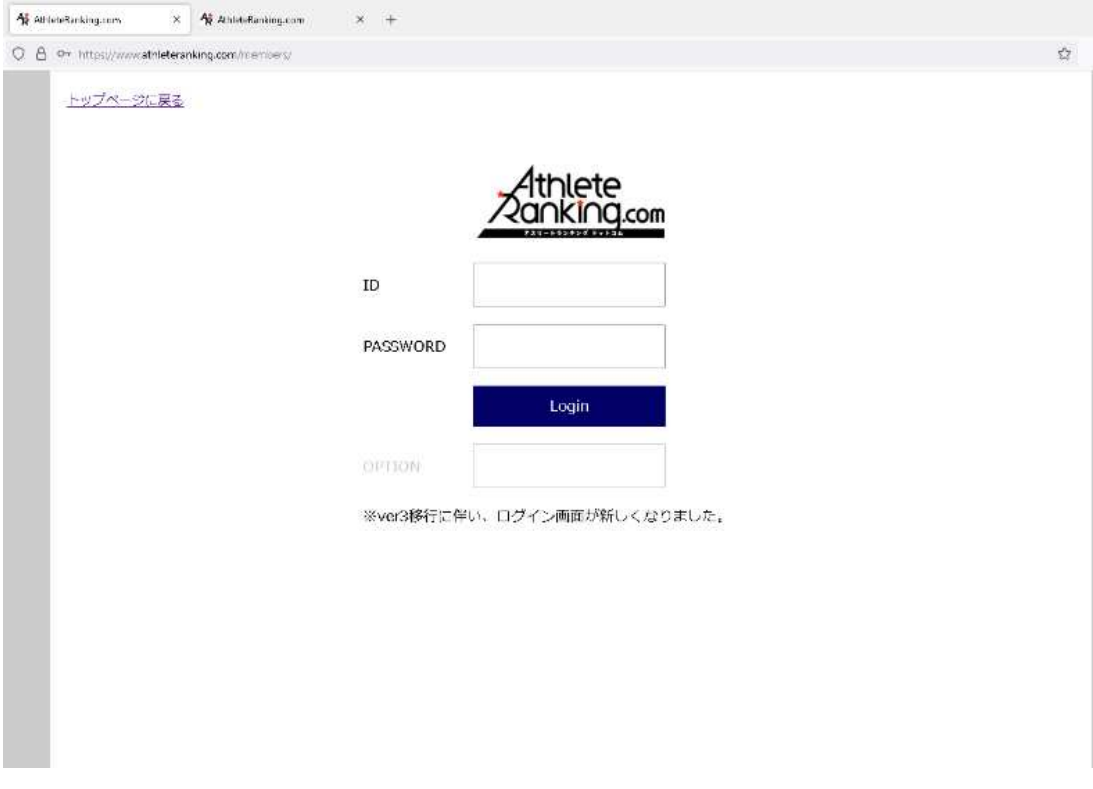

④ ログインに成功すると以下のような画面に切り替わります。

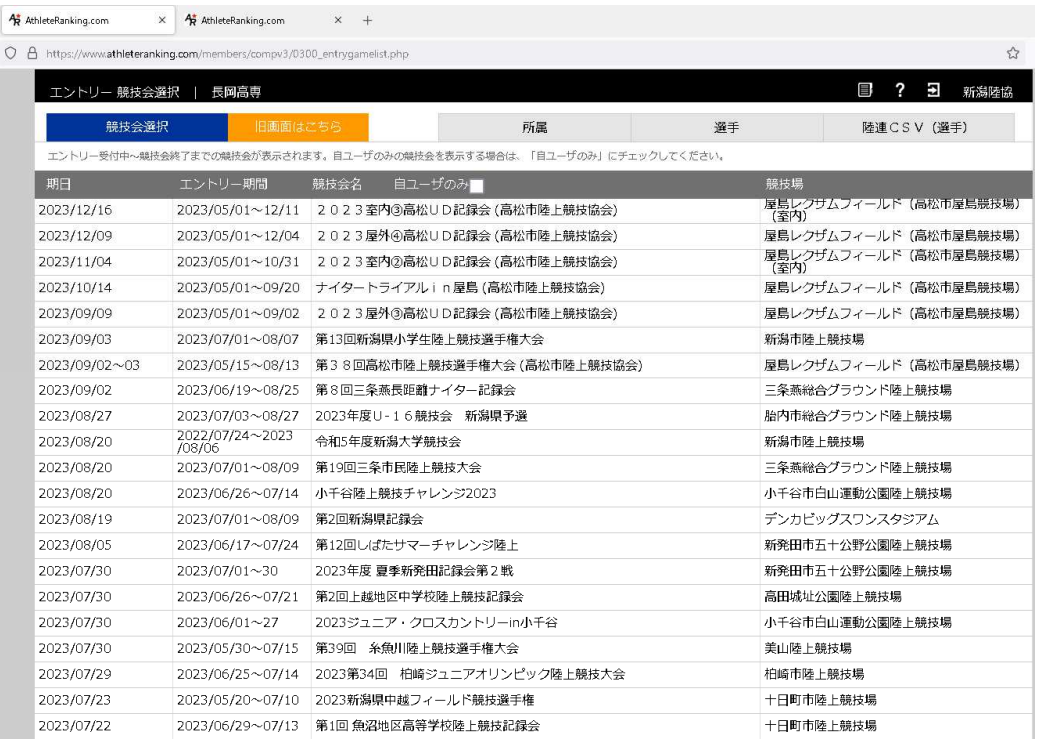

⑤ まず所属情報の確認と入力を行います。画面の所属をクリックしてください。

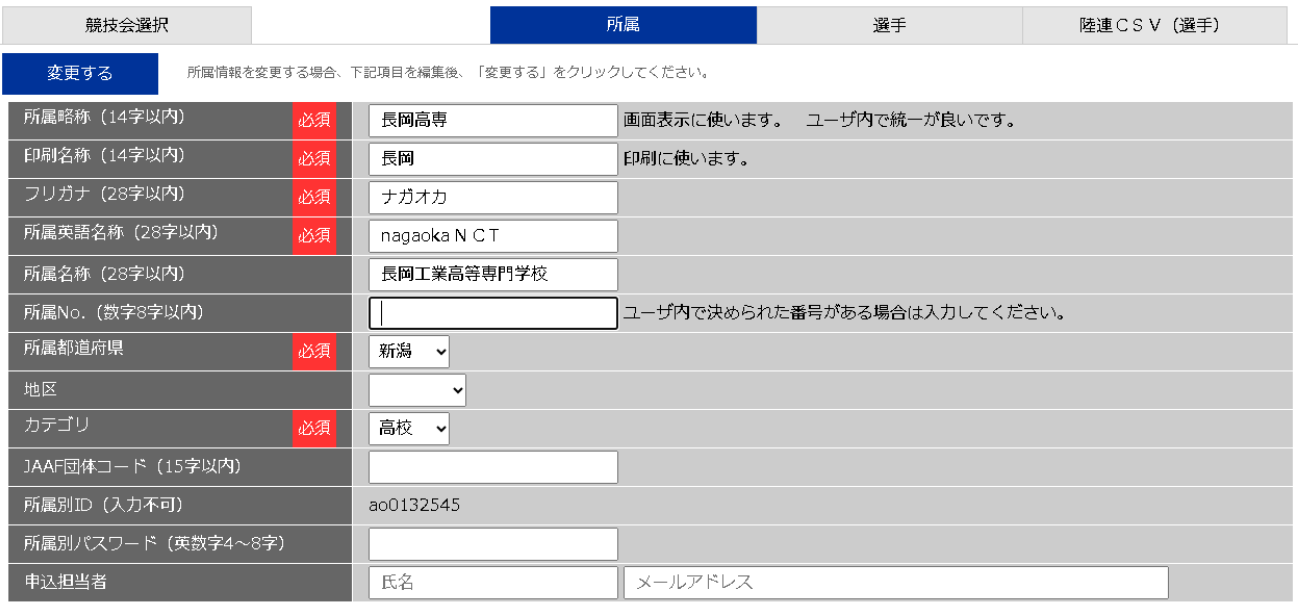

(ア) 所属略称は既に入力済みです。間違いがありましたら修正をお願いします。

(イ) 印刷名称は既に入力済みです。間違いがありましたら修正をお願いします。

(ウ) 所属英語名称は上図を参考に入力してください。

- (エ) 所属名称は入力済みです。間違いがありましたら修正をお願いします。
- (オ) 所属都道府県は選択済みです。間違いがありましたら修正をお願いします。

(カ) 地区は選択不要です。

- (キ) カテゴリは高校を選択してください。
- (ク) JAAF 団体コードは入力不要です。
- (ケ) 所属別パスワードについて、セキュリティ上、初期パスワードの変更をお願いします。
- (コ) 申込担当者のご氏名、メールアドレスをご入力ください。
- (サ) 最後に画面上の"変更する"をクリックしてください。
- ⑥ 選手の登録を行います。画面の"選手"をクリックしてください。次に新規選手追加をクリックしてく ださい。

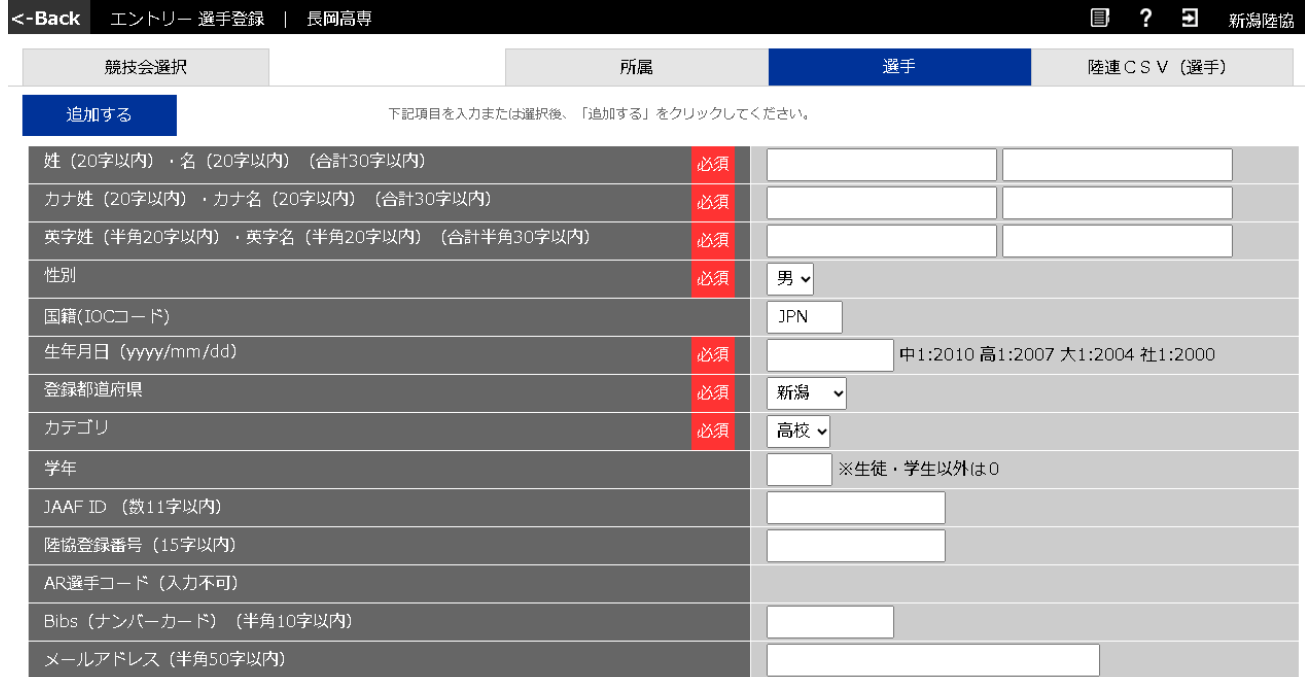

- (ア) 各入力項目を記入してください。
- (イ) カテゴリは高校を選択してください。
- (ウ) 学年は学生の学年を記入してください。
- (エ) JAAF ID の入力は不用です。
- (オ) 陸協登録番号の入力は不用です。
- (カ) Bibs の入力は不用です。
- (キ) メールアドレスの入力は不用です。
- (ク) 最後に"追加する"をクリックしてください。
- ⑦ 選手の大会へのエントリーは 7 月 6 日から 7 月 27 日までに競技会選択より全国高専陸上大会を選ん で行ってください。操作方法がご不明でしたら画面上部の?をクリックして確認してください。また はアスリートランキング担当にご連絡ください。また、大会実施要項にもとづきエントリーをお願い します。"エントリー一覧・訂正"より、アスリートランキング一覧表を取得してください。この一覧 表も印刷の上、8 月 2 日(水)までにその他の書類と一緒に本校まで郵送してください。この一覧表 を良くご確認の上、エントリーの入力間違いがないようにお願いします。

## 全国高等専門学校体育大会陸上競技

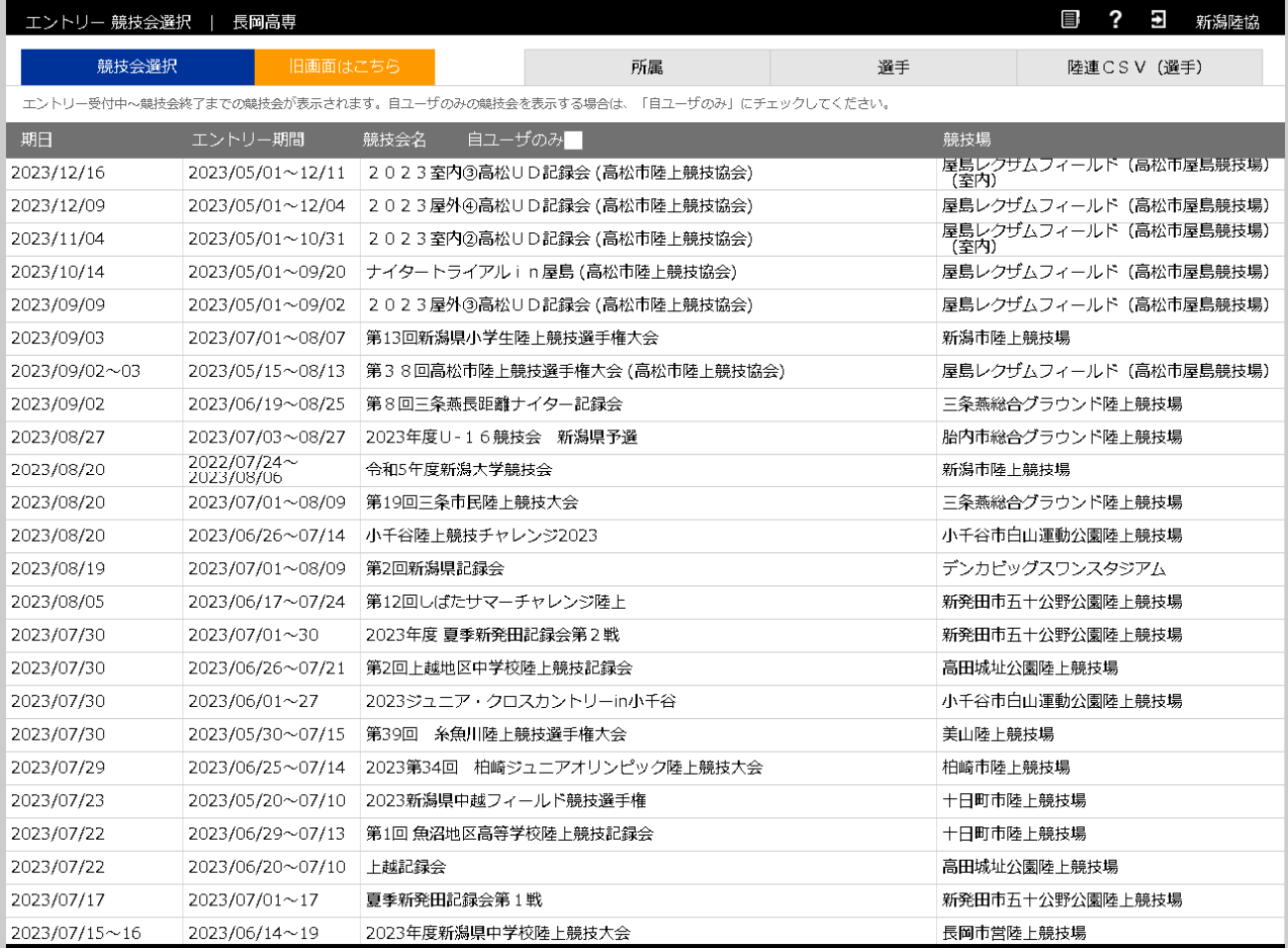

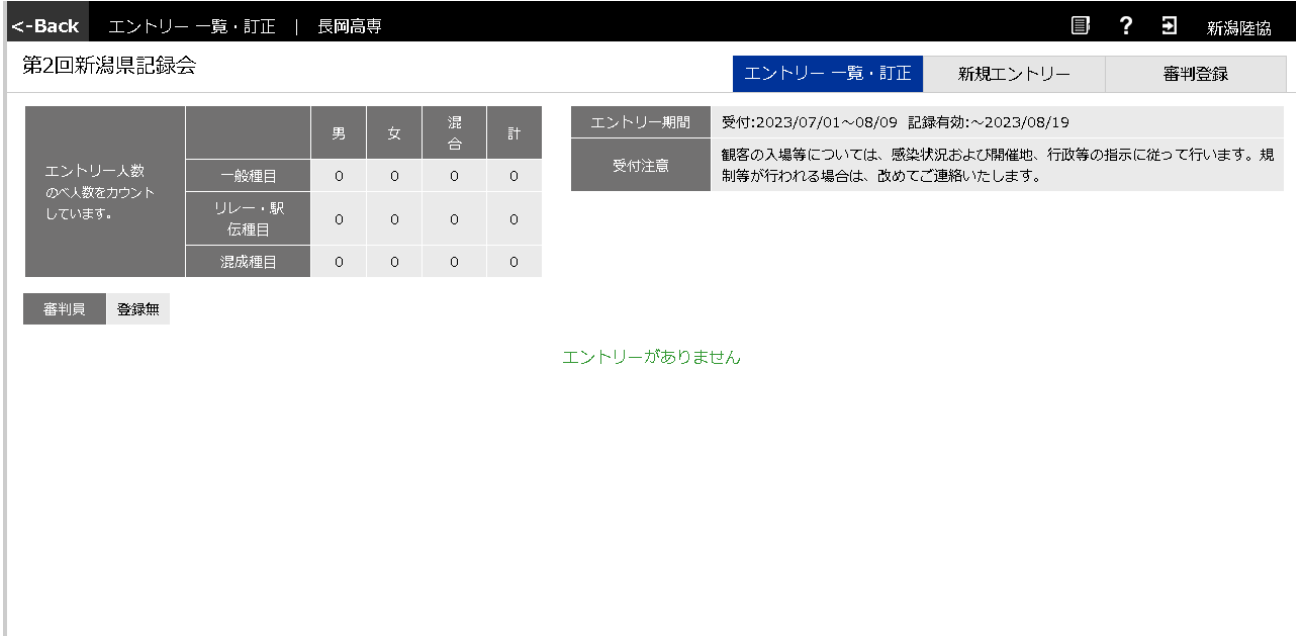

⑧ アスリートランキングのログアウトは上部右側の扉のマークをクリックしてください。

アスリートランキング担当 ⻑岡工業高等専門学校 陸上競技部第二顧問 山本 隆広 電子メール:yamamoto@nagaoka-ct.ac.jp 電話番号:0258-34-9265

※ 大会中、このアスリートランキングにアクセス(ログイン無し)することでリアルタイムに結果を確 認することができます。 http://games.athleteranking.com/gamedata.php?gid=ao012023092